# **ALEPH electronic catalogue**

# **<http://lsmu.library.lt/>**

#### **WHERE TO FIND CATALOGUE?**

#### 1) **http://lsmu.library.lt/**

2) In the website of library of Lithuanian University of Health Sciences: [ **<http://lsmuni.lt/>** ] Information resources > electronic catalogue of Lithuanian University of Health Sciences Library and Information Centre

### **WHAT CAN YOU FIND IN CATALOGUE?**

Information about:

- textbooks and school literature
- periodicals
- other publications in library

#### *If you choose link Resources, you will find other catalogues, data bases, full text documents.*

### **HOW TO REGISTER IN INFORMATION SYSTEM ALEPH?**

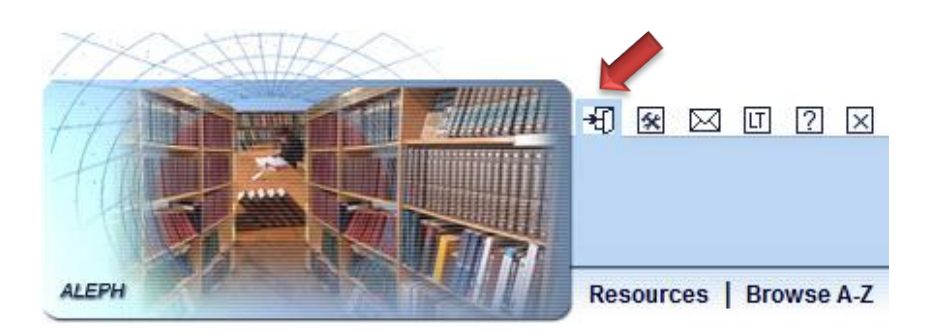

• Flick command **"Register in system"**

#### Please identify yourself:

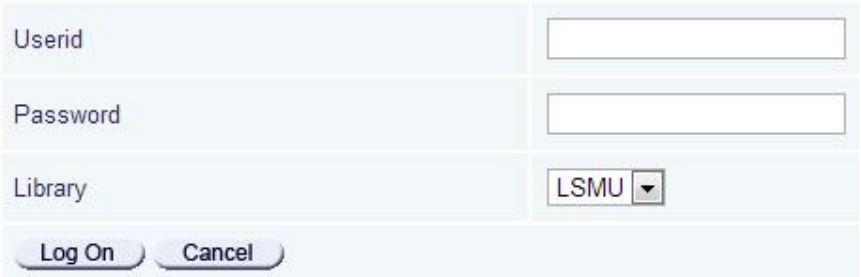

- • **Userid –** Library card number
- • **Password –** 5 last numbers of library card number

### **HOW TO SEARCH IN CATALOGUE?**

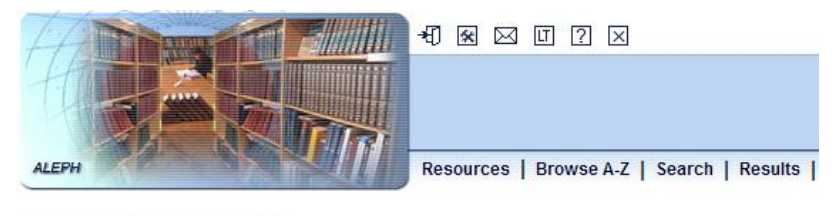

#### **Basic Search | Advanced Search**

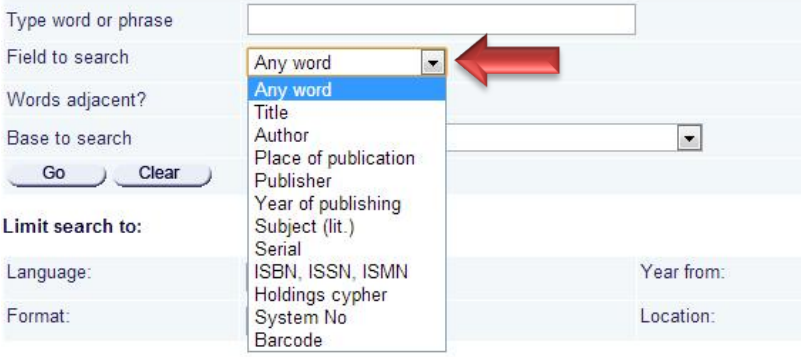

- • **Choose** one search **basic** or **advanced**.
- • **Choose** search criterion in field to search. It can be **title**, **authors' surname**, **subject**, **publisher, ISBN** and other.
- Type word or phraze for search in the field.
- Choose **Base to search** in the field where you will search. For example: LSMU library and information centre catalogue
- **Flick** command **"Go".**

• **Choose** necessary publication in the search result list, it is possible to see full view of entry after flicking underlined entry number.

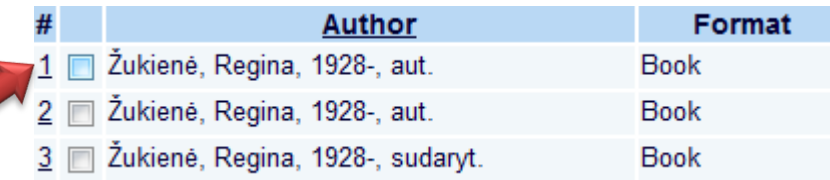

• After clicking link **All items** we will see full information about publication.

#### **Full View of Record**

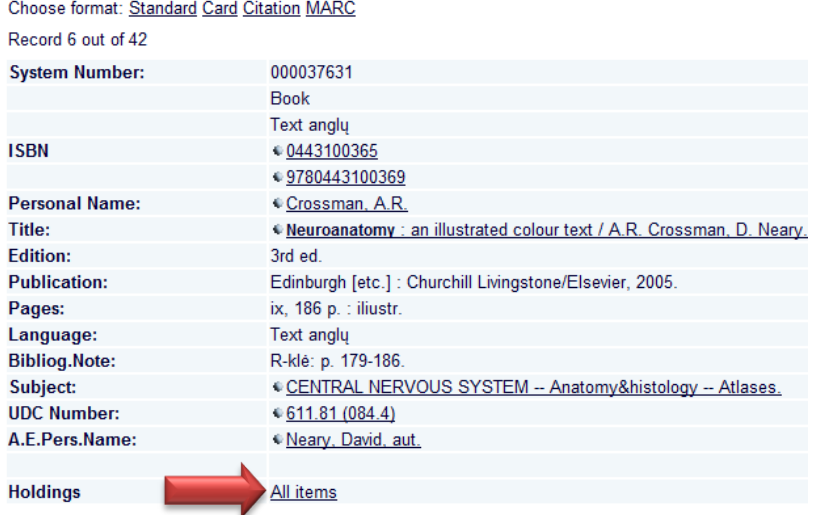

Function of index A-Ž review enables to view indexes of authors, subjects, titles and others. System will give the list prepared in order of alphabet, in the beginning of which there will be record of request.

**It is convenient to use review function, when you do not know exact surname or exact title.**

**Short advices and additional instructions for all kind of search are given in the bottom of every search window.**

 $\boxed{\blacksquare}$  Hide loaned ite

#### **HOW TO ORDER PUBLICATION?**

• when window opens, click link "**Request**".

Select year All - Select volume All - Select location All

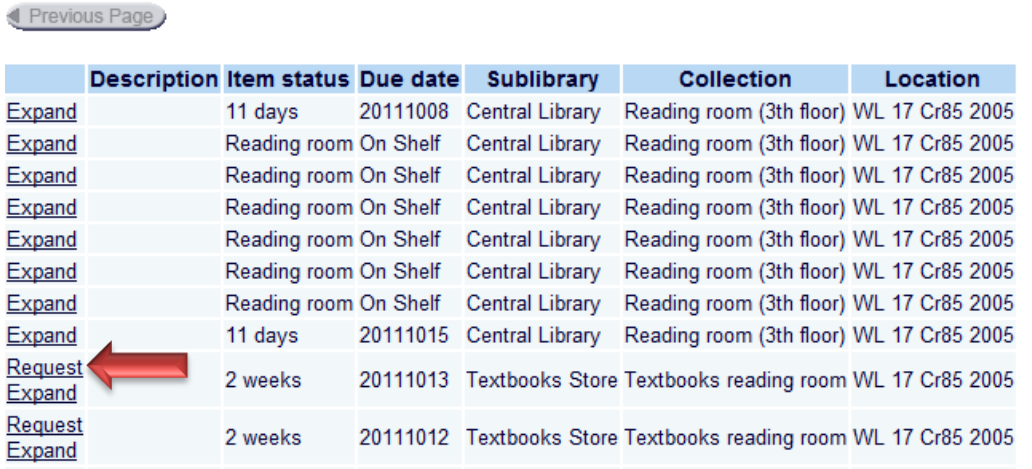

It is possible to check information about order course: in electronical catalogue, menu position **Information about reader/**requested publications**.**

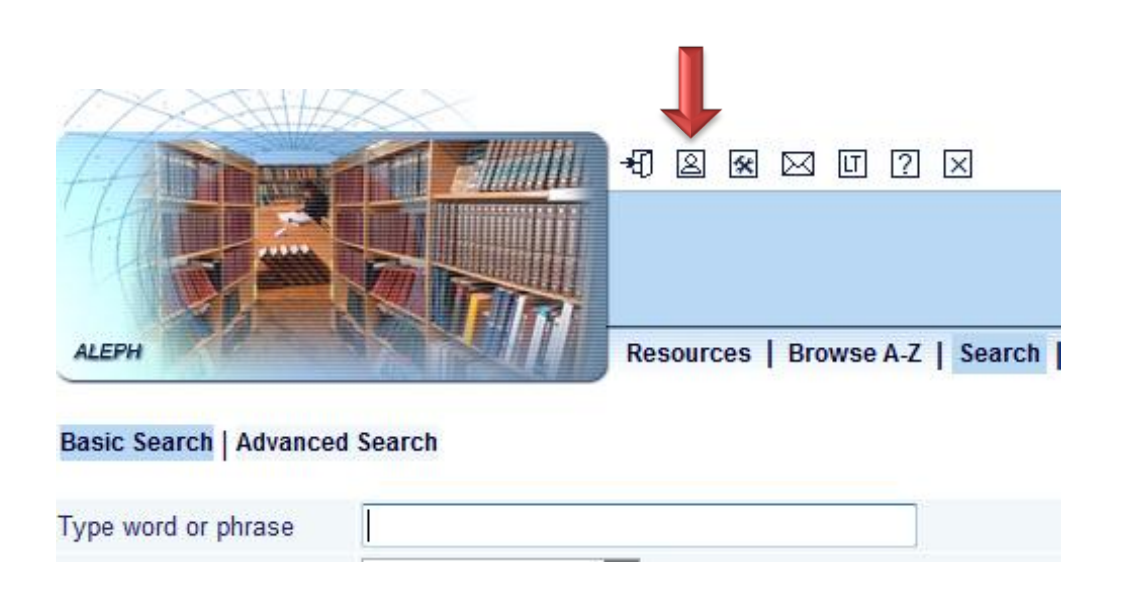

# KMU50 - Admin. DB - Library Card -

## KMU50 - Admin. DB

There are 0 Messages for you.

Activities: (click to view more info, renew, dele 1 Loans: 1 **Hold Requests: Photo Requests** 0 Cash Transactions 0.00 Loan History List: 0

After finishing request, it is necessary to choose position S**earch** from menu. You will close the windows with your data and information about the publications that you have taken will be inaccessible for other users.

It is possible to take ordered publications in delivery room on the second floor.

## **HOW TO RETURN OR PROLONG USING ORDERED PUBLICATION?**

The readers must return all publications taken in library:

- when the term ends, indicated in catalogue-menu (Information about reader);
- if student takes academic vacation;
- if work or studies are stopped temporarily or completely.

If the publications are not ordered by the other reader, it is possible to postpone 6 times the term for returning publications by internet.

The readers can return publications by using returning machine on the 1st floor or return in service to readers posts.

**If you will not return publications in time then system will start to calculate money – for one belated day – 0,50 Lt for every publication.**